## *NEvaluación Docente*

# **Concurso de Nombramiento 2021**

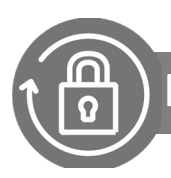

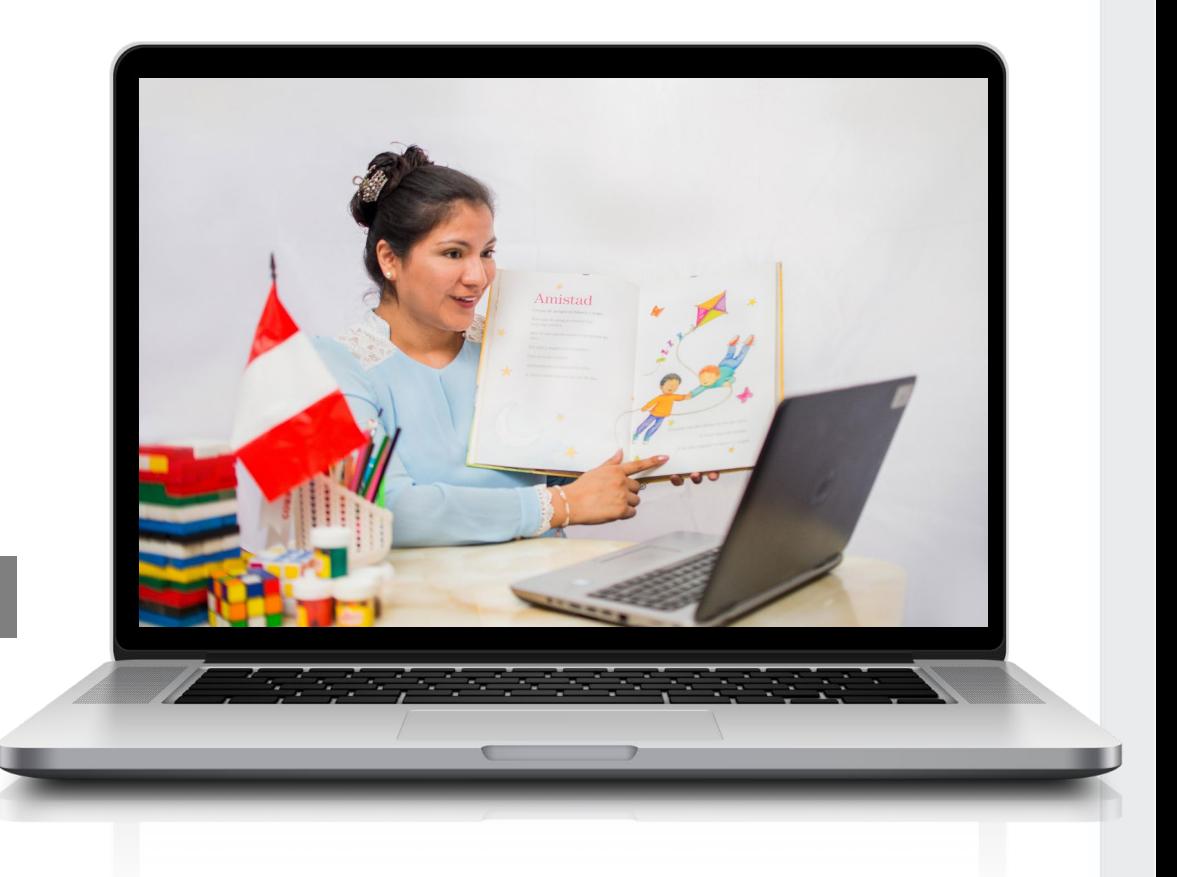

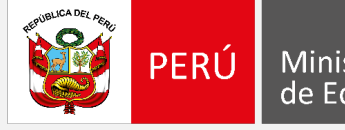

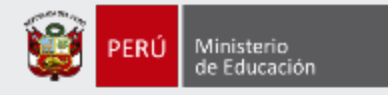

### **¡Hola, profesor(a)!**

Queremos ayudarlo(a) a inscribirse correctamente en el concurso. Este manual es **solo para los docentes que participan por primera vez** en un concurso de la **Ley de Reforma Magisterial** y deben registrarse para obtener el usuario y contraseña que le servirán para realizar su inscripción. Preste atención a los siguientes pasos.

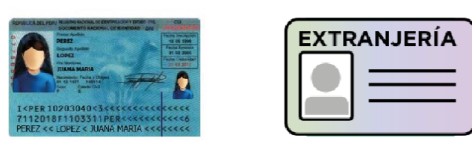

• Tenga el documento de identidad a la mano para facilitar la validación de sus datos personales.

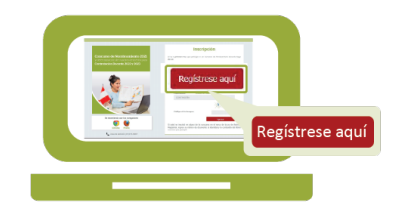

• Ingrese al botón "Regístrese aquí" del aplicativo de inscripción, complete los datos solicitados y siga los pasos señalados.

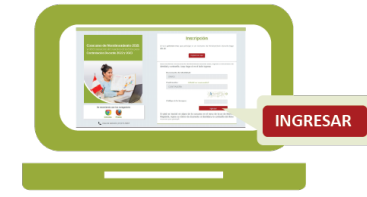

• Revise en su correo electrónico el mensaje enviado con su usuario y contraseña. Utilícelos para inscribirse al concurso.

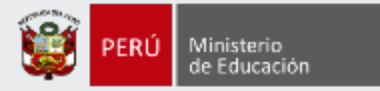

Para iniciar con el registro, ingrese al aplicativo de inscripción a través del siguiente enlace: http://evaluaciondocente.perueduca.pe/inscripcion/

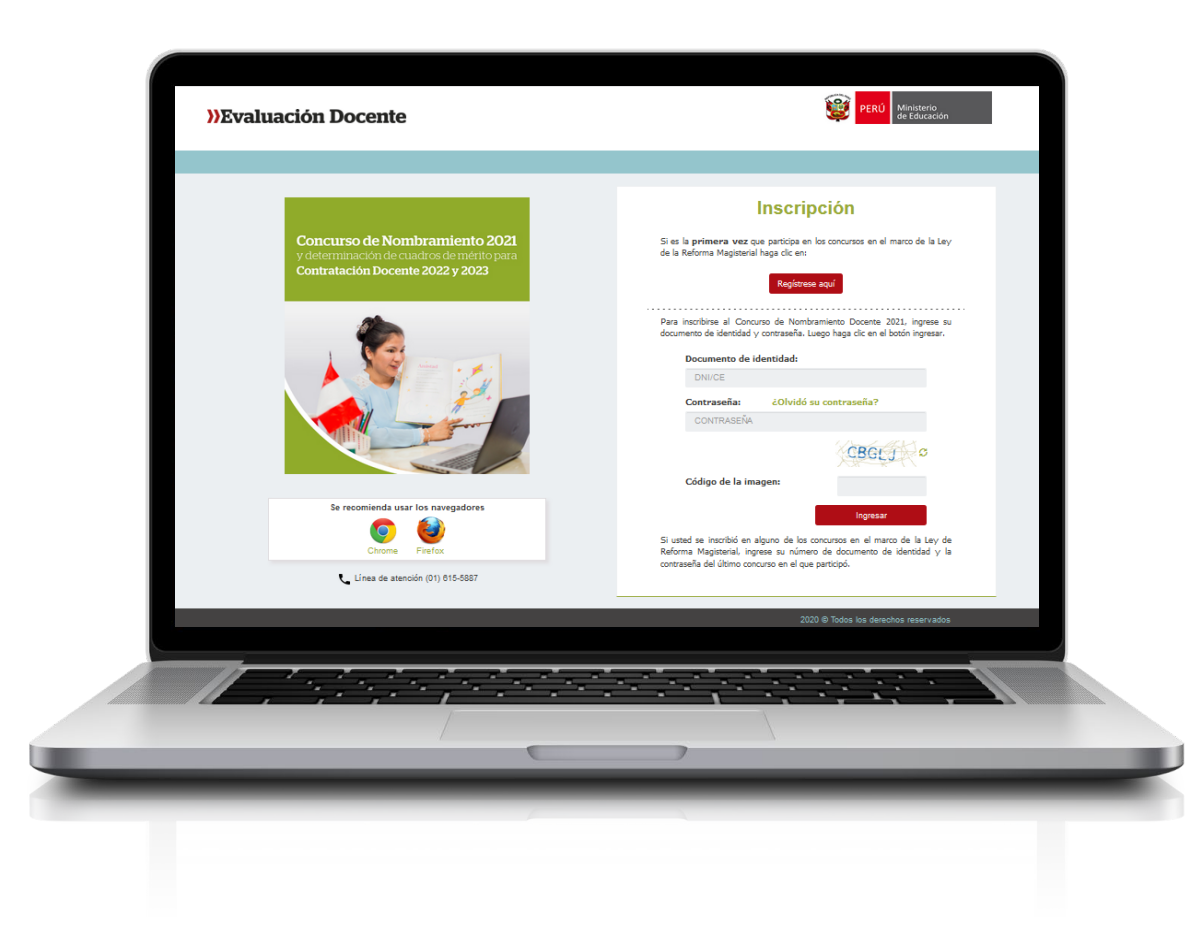

## Recomendación

Para acceder al aplicativo use los navegadores:

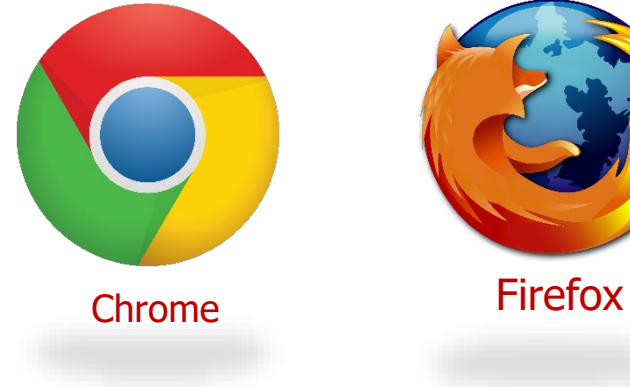

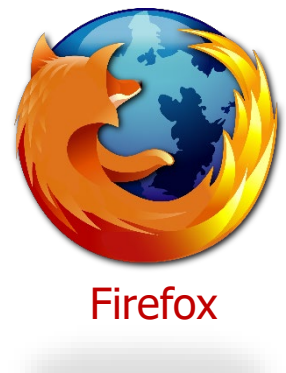

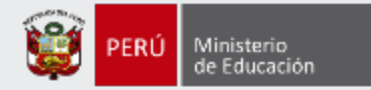

Concurso de Nombramiento 2021 y determinación de cuadros de mérito para Contratación Docente 2022 y 2023

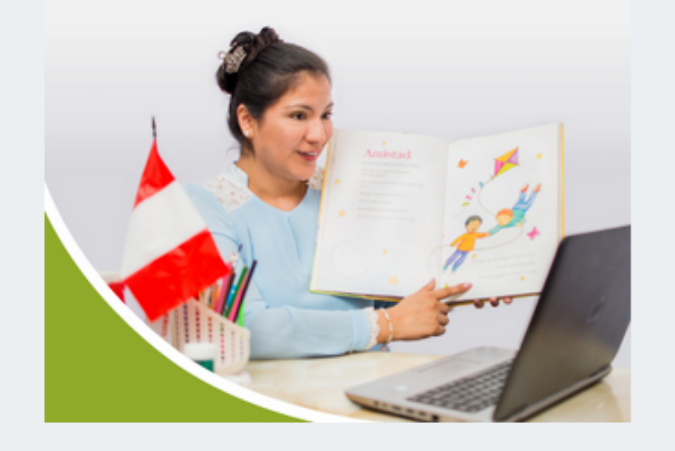

Se recomienda usar los navegadores Firefox Chrome

Línea de atención (01) 615-5887

#### **Inscripción**

Si es la primera vez que participa en los concursos en el marco de la Ley de la Reforma Magisterial haga dic en:

Regístrese agui

Para inscribirse al Concurso de Nombramiento Docente 2021, ingrese su documento de identidad y contraseña. Luego haga clic en el botón ingresar.

#### Documento de identidad:

en el que participó.

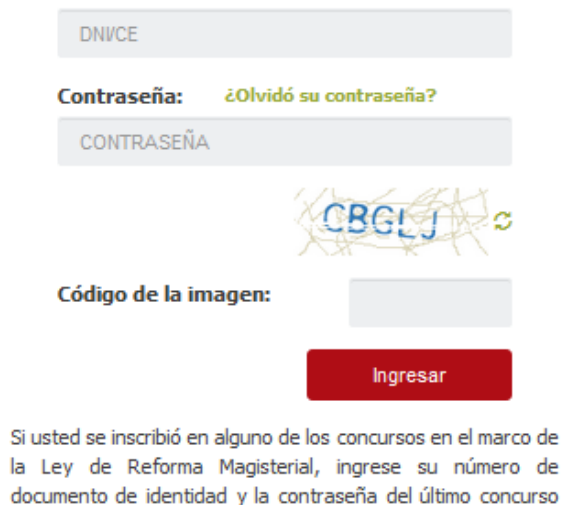

**Paso 1:** Haga clic en el botón *Regístrese aquí*.

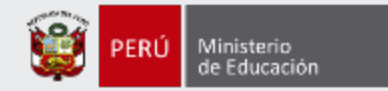

### Ingrese sus datos en la ventana del **Registro de postulante**

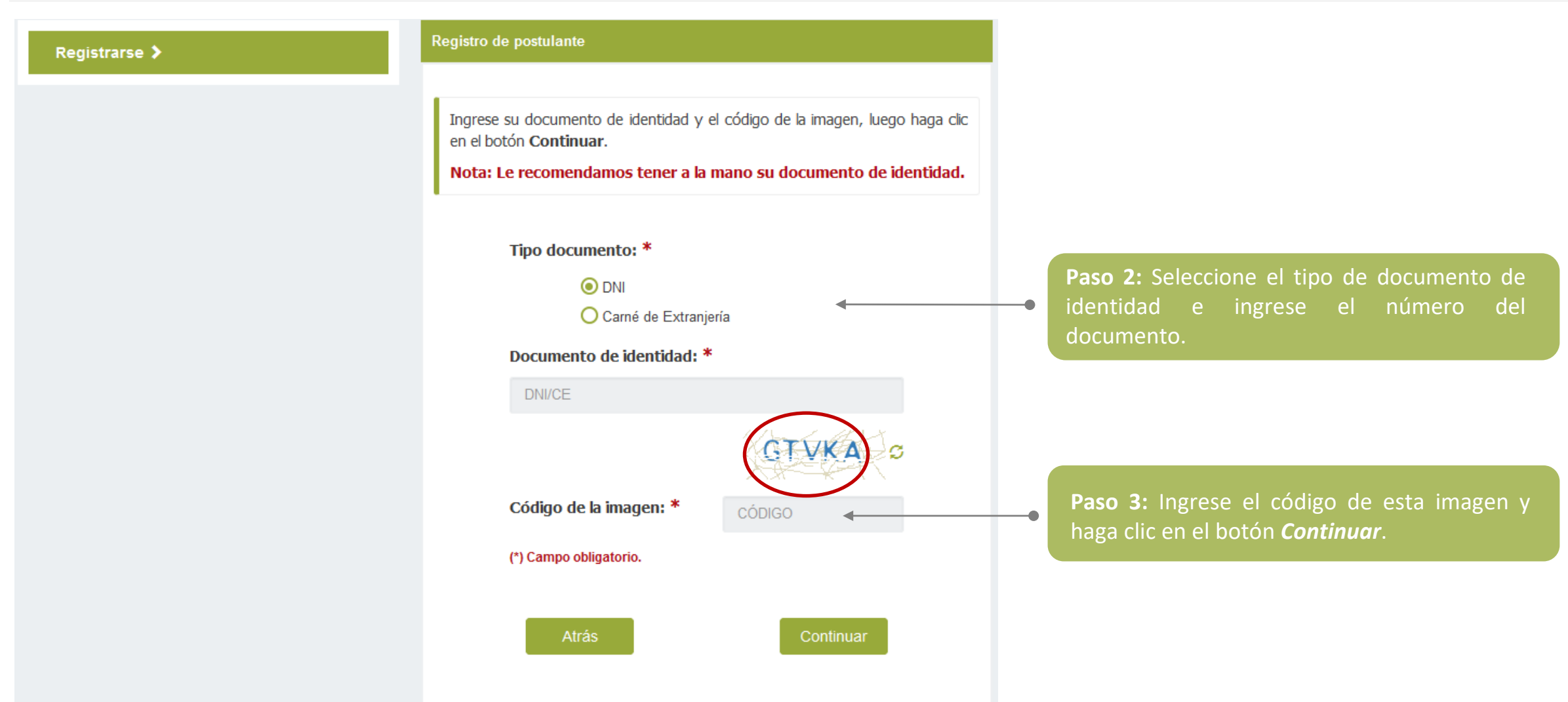

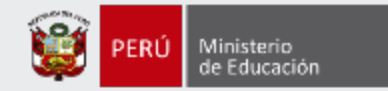

### Ingrese sus datos en la ventana del **Registro de postulante**

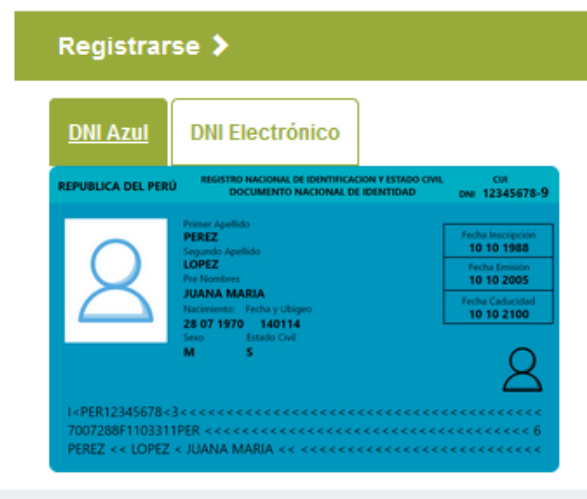

#### Registro de postulante

Revise que los datos personales que se muestran coincidan con su documento de identidad.

Nota: Le recomendamos tener a la mano su documento de identidad.

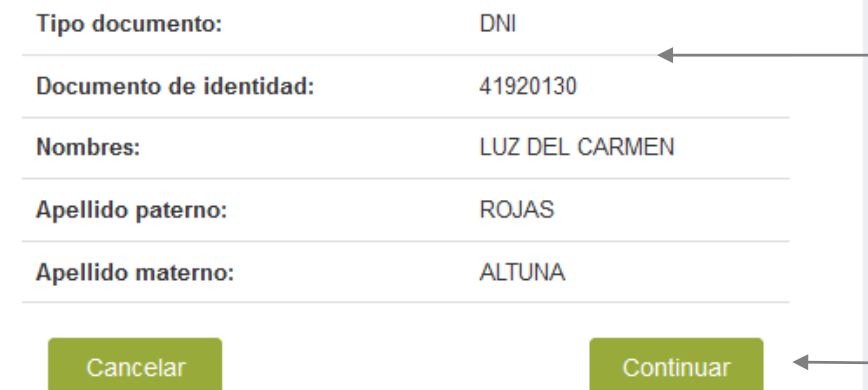

**Paso 4:** Verifique que sus datos personales correspondan a los consignados en su documento de identidad.

**Paso 5: H**aga clic en el botón *Continuar*.

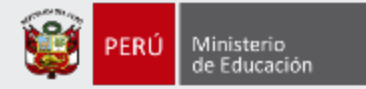

#### Registrarse >

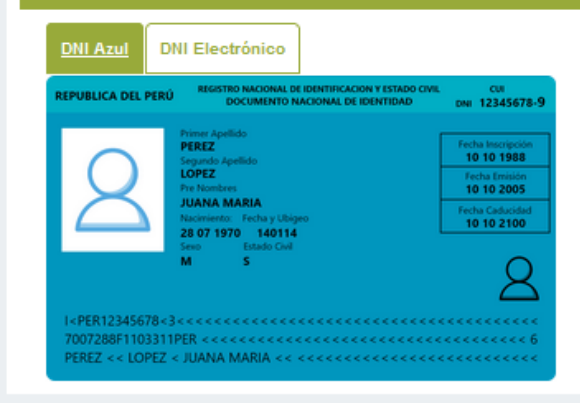

#### Registro de postulante

Para verificar su identidad necesitamos que ingrese la información que se solicita en el formulario. Revise que los datos personales que se muestran coincidan con su documento de identidad. Nota: Le recomendamos tener a la mano su documento de identidad. correspondante a los considerados en su estados en su estados en su estados en su estados en su estados en su Código de ubigeo de nacimiento: A **UBIGEO** Fecha de nacimiento: \* Θ 當 (dd-mm-yyyy) Nombre del padre: --- SELECCIONE --- $\check{~}$  $\overline{\mathbf{v}}$ Nombre de la madre: --- SELECCIONE ---Dígito de verificación: \* DÍGITO DE VERIFICACIÓN Fecha de emisión: \* 首 (dd-mm-yyyy) (\*) Campo obligatorio. Cancelar Validar

**Passimiento que figura en su DNI. Paso 5:** Ingrese el código de ubigeo de

> Paso 6: Ingrese **Paso 6:** Ingrese la fecha de su nacimiento.

> **Paso 7:** Seleccione el nombre de su padre y de su madre.

**Paso de su DNI.** Ingrese la fecha de su naci **Paso 8:** Ingrese el dígito de verificación

> **Paso 9:** Ingrese la fecha de emisión de su DNI.

**Paso 10:** Haga clic en el botón *Validar*

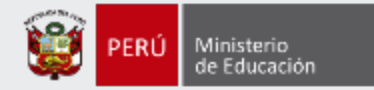

### Mensaje del sistema

Los datos han sido validados correctamente.

Aceptar

#### **IMPORTANTE**

Una vez que haga clic en *Validar* le aparecerá un mensaje donde se le indica que sus datos han sido validados correctamente.

Si no ingresa sus datos de manera correcta, después de varios intentos el aplicativo le bloqueará el acceso.

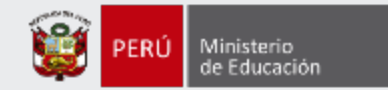

#### Registrarse >

#### Registro de postulante

Para terminar el registro ingrese su número de celular y su correo electrónico. Asegúrese de que sus datos personales coincidan con su documento de identidad y luego haga clic en el botón Continuar.

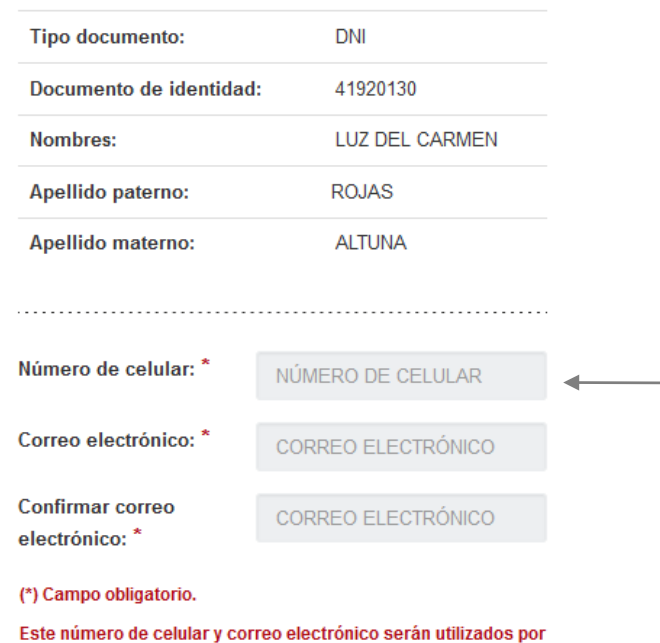

el Ministerio de Educación para comunicarse con usted durante

Continuar

el proceso de evaluación.

Cancelar

**Paso 11:** Ingrese su número de celular y su dirección de correo electrónico. Recuerde que estos datos son personales.

**Paso 12:** Haga clic en el botón *Continuar*.

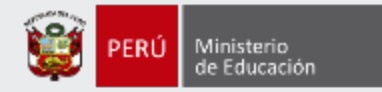

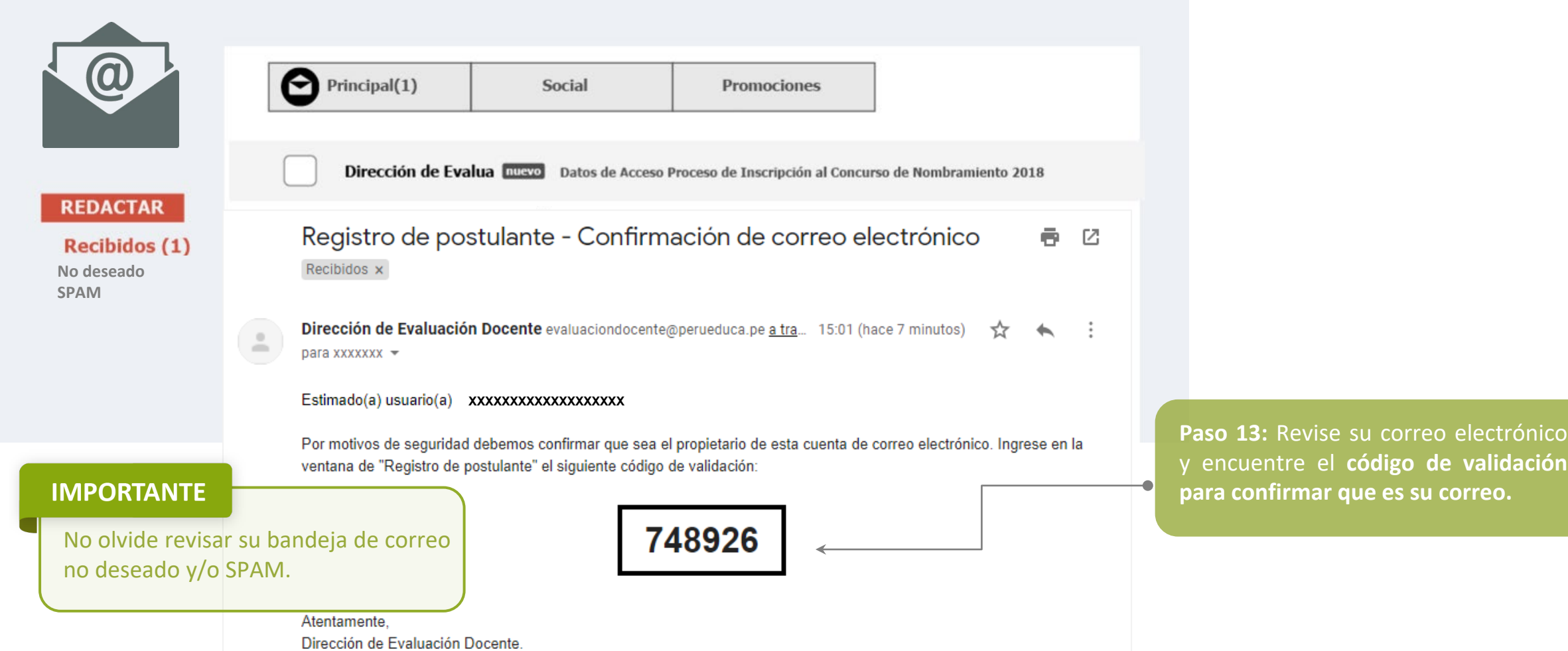

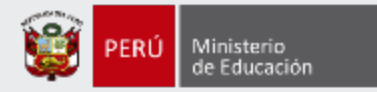

#### Registro de postulante

Sus datos han sido validados correctamente. Para continuar con el registro hemos enviado a su correo electrónico

#### XXXXXXXXXX@GMAIL.COM

un código de validación que nos permitirá confirmar que usted es el propietario del correo electrónico consignado.

NOTA: Por favor, revise en su bandeja de entrada o en la de correo no deseado y/o SPAM.

> Ingrese el código de validación: \*

Si no ha recibido el código de validación en su correo electrónico haga clic **aquí** para volver a enviarlo.

Continuar

(\*) Campo obligatorio.

Cancelar

**Paso 14:** ingrese el **código de validación enviado a su correo electrónico** en la ventana del **Registro de postulante**.

**Paso 15:** Haga clic en el botón *Continuar*.

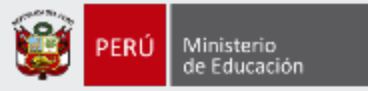

Recibirá un correo electrónico de la Dirección de Evaluación Docente [\(evaluaciondocente@perueduca.pe](mailto:evaluaciondocente@perueduca.pe)) con el asunto **Datos de Acceso – Proceso de Inscripción al Concurso de Nombramiento 2021.**

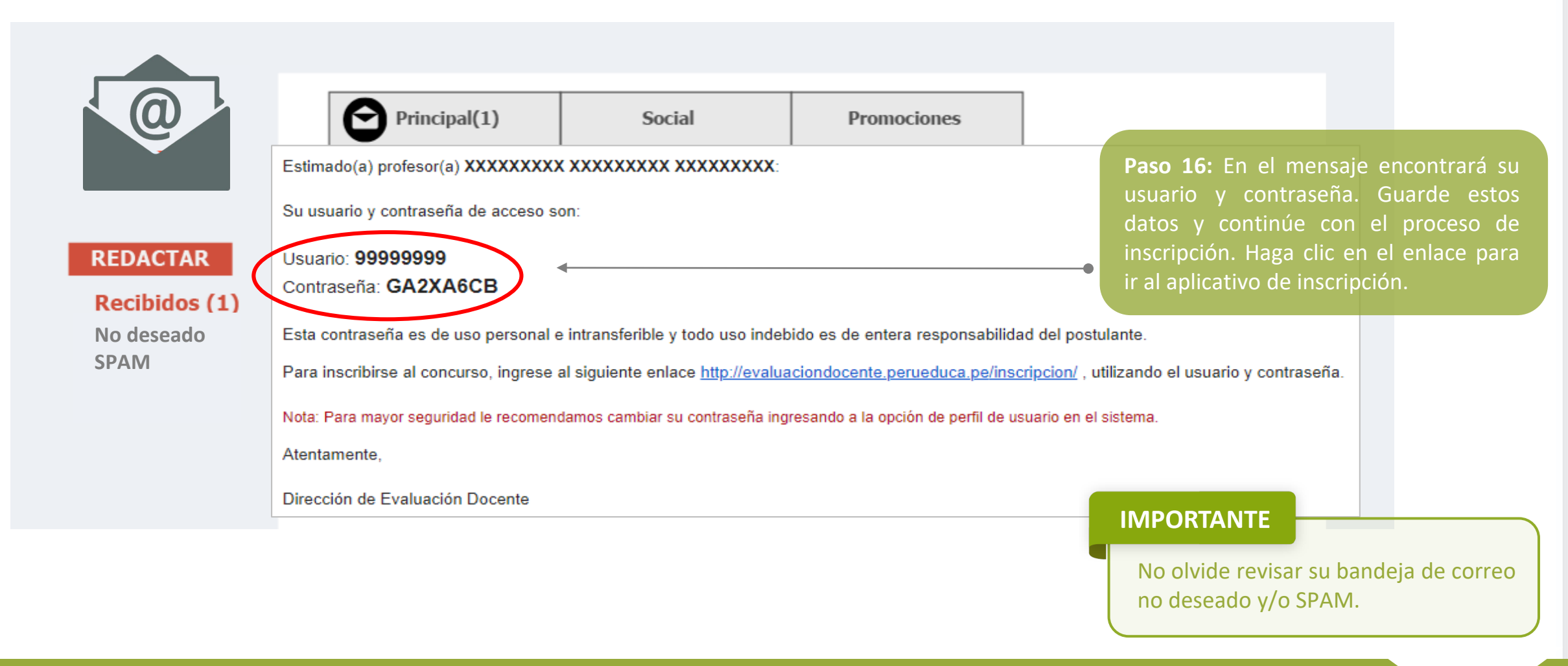

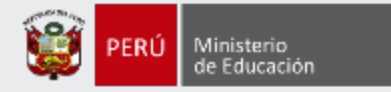

## **¡Listo, profesor(a)!**

Usted ya cuenta con su **usuario y contraseña** para inscribirse en el Concurso de Nombramiento 2021.

### **¡Hasta pronto!**

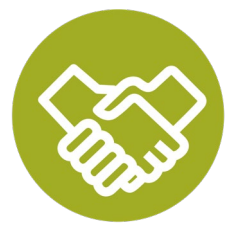

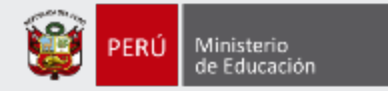

## **Más información**

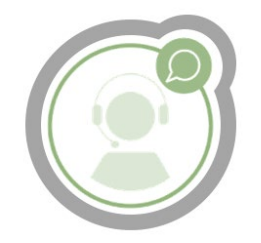

## **Línea de atención de consultas: (01) 615 5887**

Horario de atención: lunes a viernes de 8:30am a 5:00pm

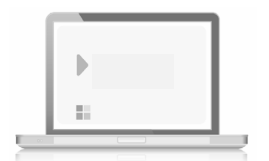

## **www.minedu.gob.pe/evaluaciondocente**

**https://www.facebook.com/mineduperu https://twitter.com/MineduPeru https://www.youtube.com/user/mineduperu01/**